**LEDESMA S.A.A.I.**

# **SUS - Portal de Proveedores**

**Manual de Capacitación Gcia. de Abastecimiento**

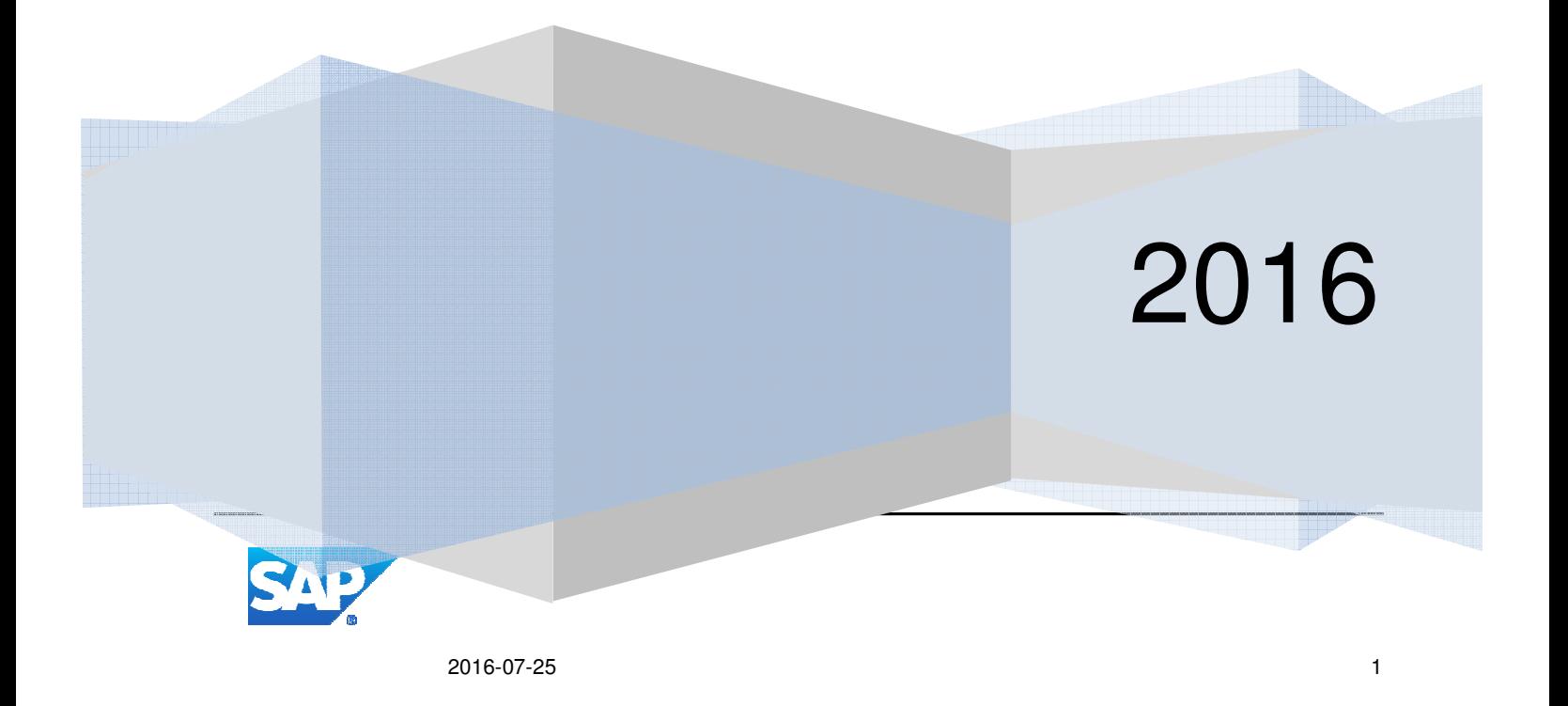

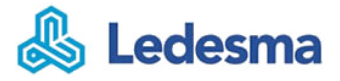

# Contenido

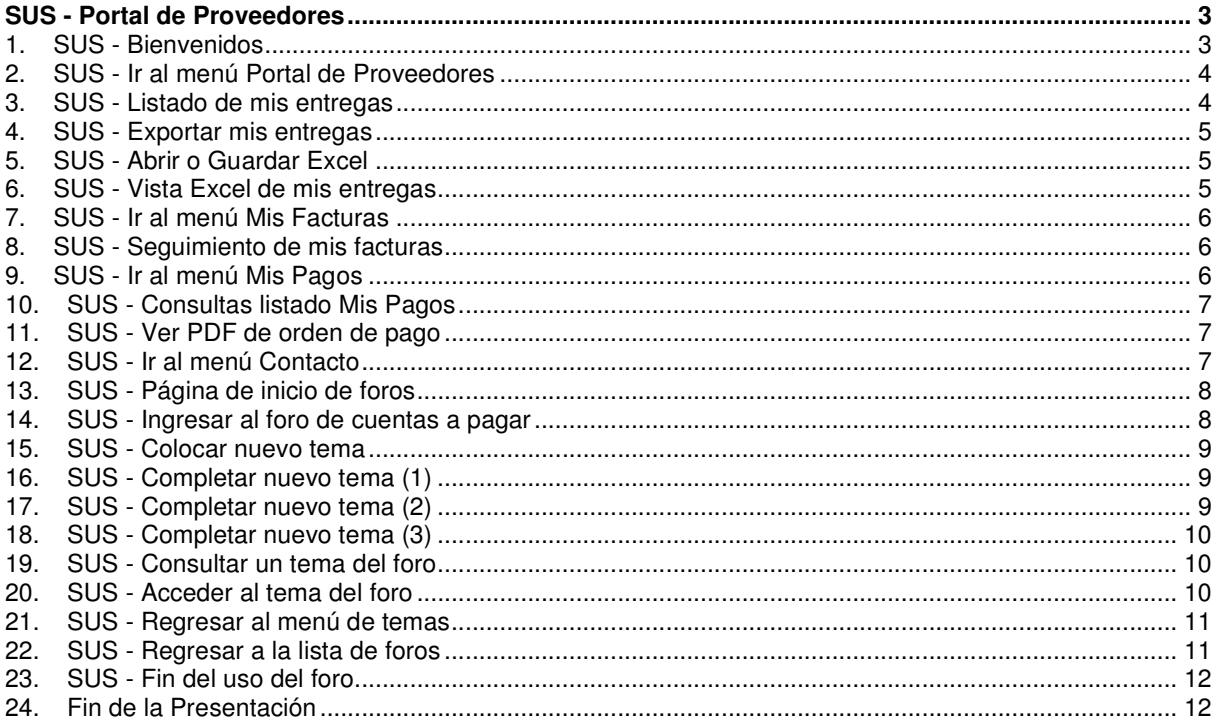

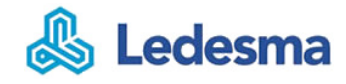

# **SUS - Portal de Proveedores**

### **1. SUS - Bienvenidos**

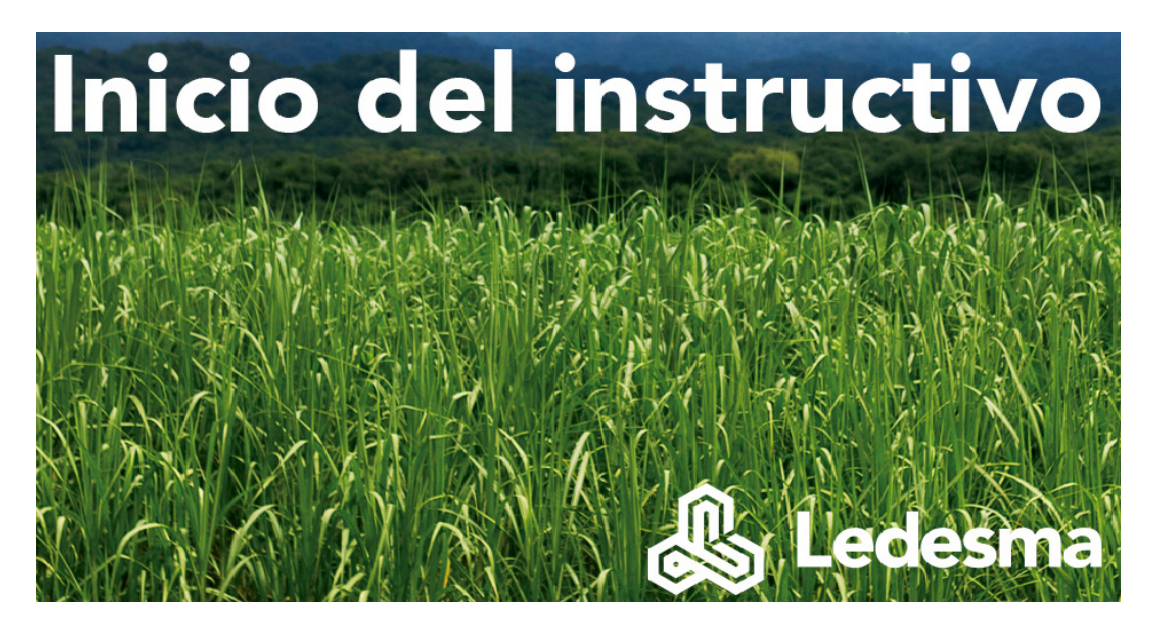

#### **Bienvenidos al proceso de SUS-Portal de Proveedores del grupo Ledesma!**

El grupo les presenta el instructivo Supplier Self Service que está orientado a Proveedores y Colaboradores del grupo Ledesma.

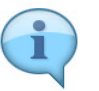

En el presente documento se resume la funcionalidad SUS y cómo debe operar el proveedor para generar:

 1. Seguimiento de "Mis entregas" (ASN-Aviso de entrga de Mercaderías o HES-Hoja de entrada de Servicios)

- 2. Seguimiento de "Mis Facturas" (pendientes y pagadas)
- 3. Seguimiento de "Mis Pagos" (orden de pago y retenciones)
- 4. Contacto con Colaboradores de Contaduría y Tesorería

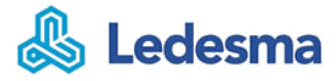

# **2. SUS - Ir al menú Portal de Proveedores**

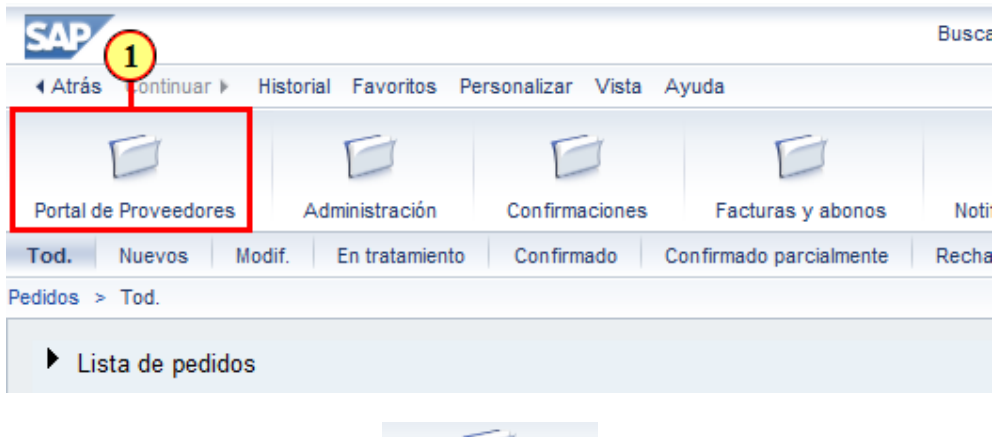

(1) Para ir al **portal** hacer clic en .

### **3. SUS - Listado de mis entregas**

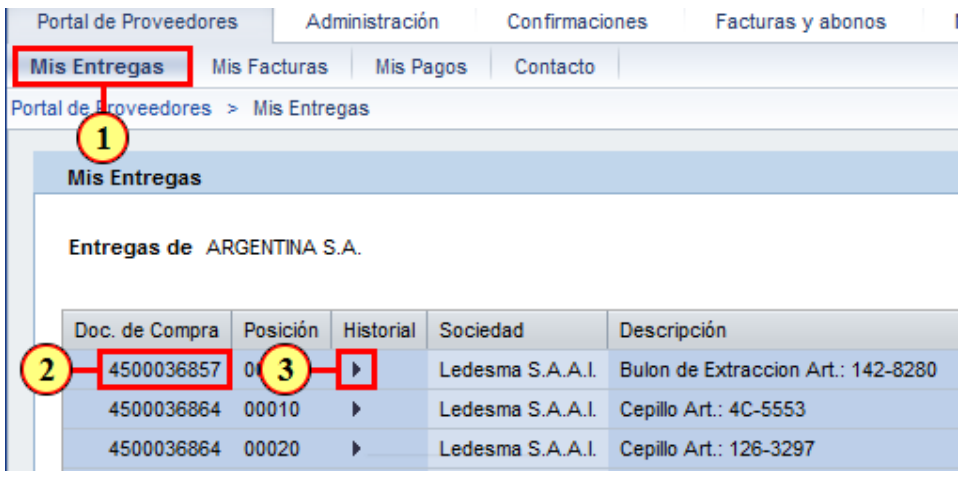

- (1) Ir al sub-menú "**Mis entregas**".
- (2) Como primera columna vemos el Doc. de compra.
- (3) Si desea ver el detalle puede hacer clic en  $\blacktriangleright$ .

### **4. SUS - Exportar mis entregas**

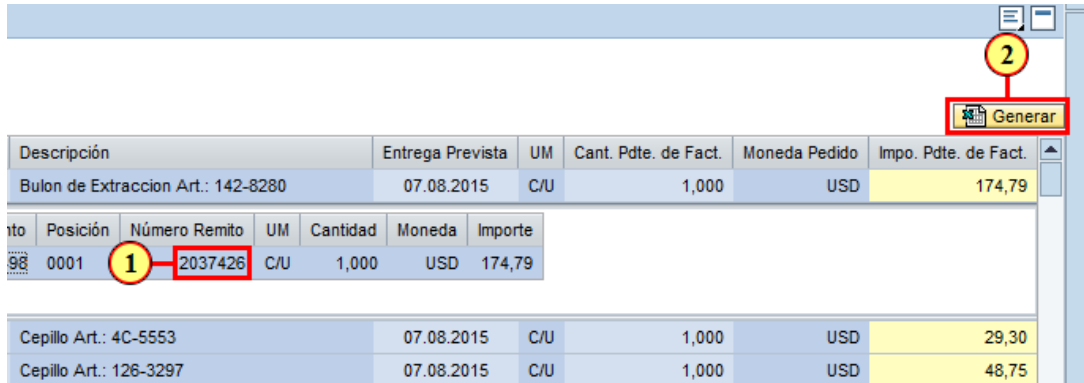

(1) En el detalle podemos observar el **nro de remito**.

(2) Podemos exportar las entregas, para ella hacer clic en **. 4 B Generar** 

# **5. SUS - Abrir o Guardar Excel**

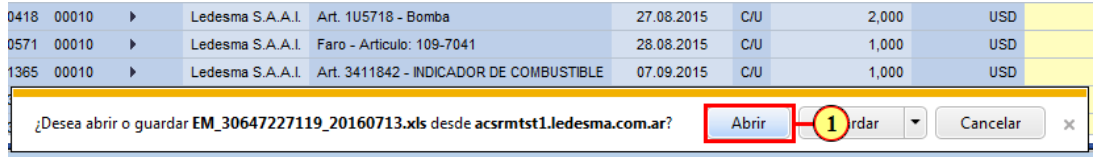

(1) Si deseamos visualizar el archivo generado, hacer clic en **Abrir** o bien **Guardar** los resultados en nuestro disco.

# **6. SUS - Vista Excel de mis entregas**

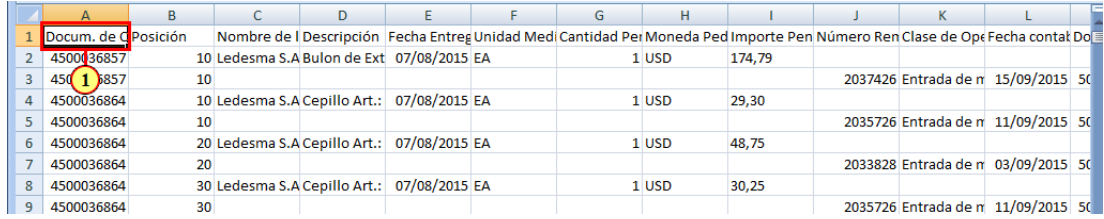

(1) Vemos el diseño del excel con todas las columnas del portal "**mis entregas**".

# **7. SUS - Ir al menú Mis Facturas**

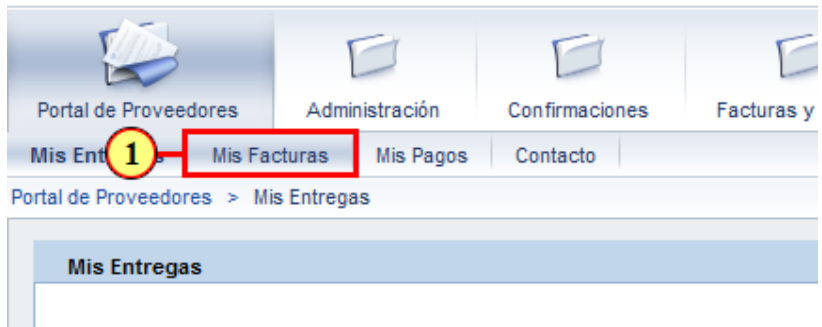

(1) Ir al sub-menú "**Mis Facturas**" para el seguimiento de las facturas.

### **8. SUS - Seguimiento de mis facturas**

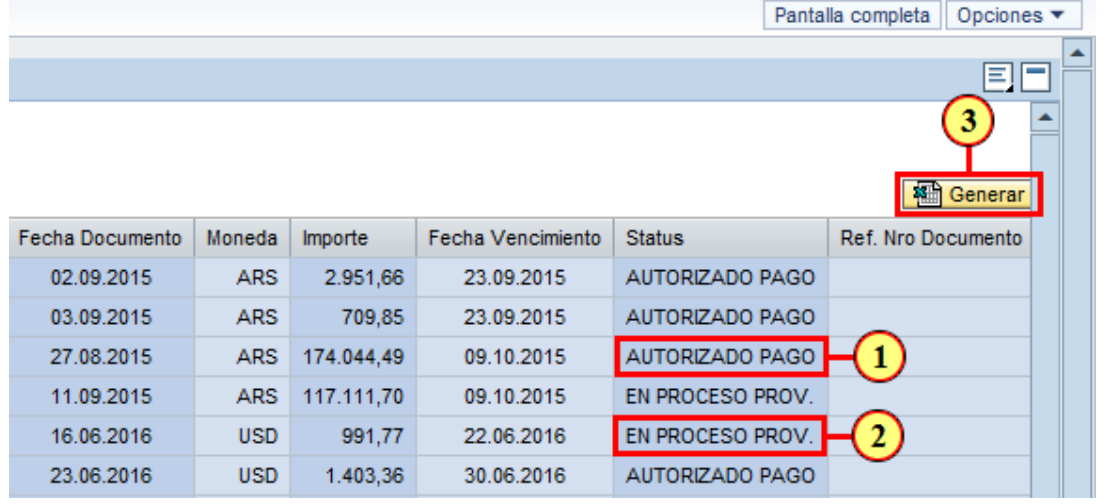

(1) En el **listado de facturas** podemos ver el status de cada una, en este caso el .

(2) Si la factura está pendiente la veremos con el status en EN PROCESO PROV.

(3) También se puede exportar y para ello hacer clic en botón **. a Generar** 

# **9. SUS - Ir al menú Mis Pagos**

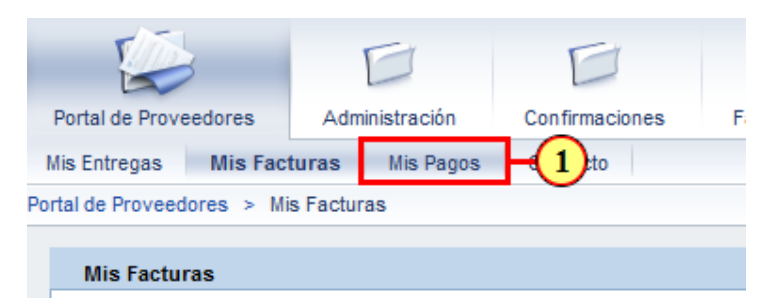

(1) Ir al sub-menú "**Mis Pagos**" para el seguimiento de los pagos.

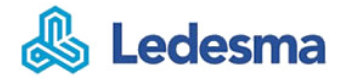

### **10. SUS - Consultas listado Mis Pagos**

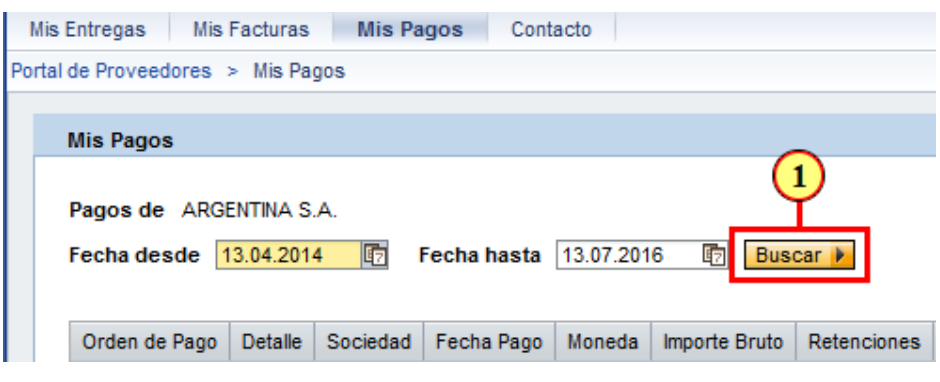

(1) Luego de ajustar las fechas desde y hasta, luego hacer clic en el botón **Buscar** ▶

### **11. SUS - Ver PDF de orden de pago**

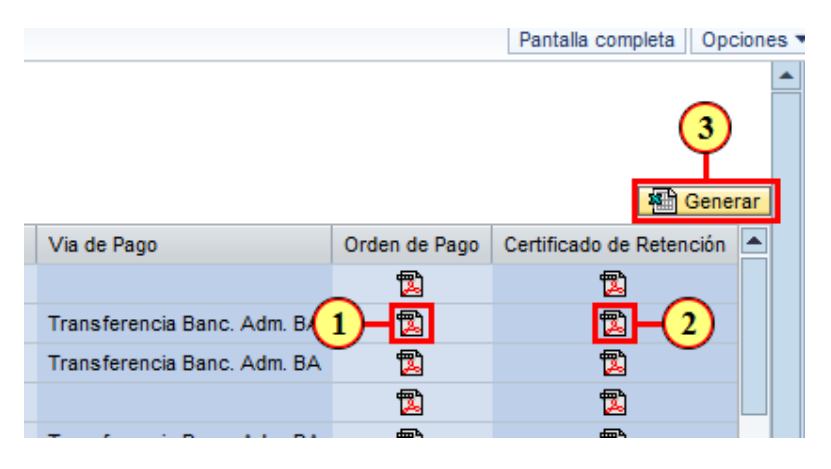

(1) Si deseamos consultar la **orden de pago** debemos hacer clic en el icono .

- (2) Si deseamos consultar el certificado de retención debemos hacer clic en el icono  $\mathbb{Z}$ .
- (3) También se puede exportar y para ello hacer clic en botón **. 图 Generar**

### **12. SUS - Ir al menú Contacto**

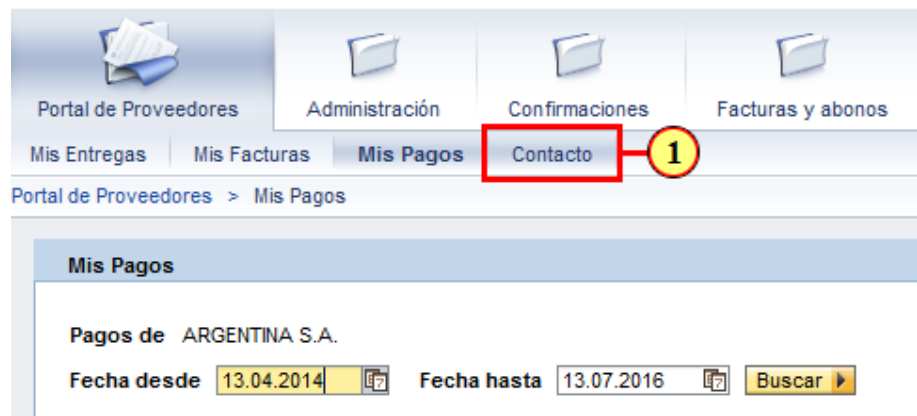

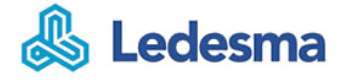

(1) Haga clic en para ir al **Foro** de contacto con los Colaboradores del Grupo Ledesma.

# **13. SUS - Página de inicio de foros**

Forums

#### Página de inicio de foros

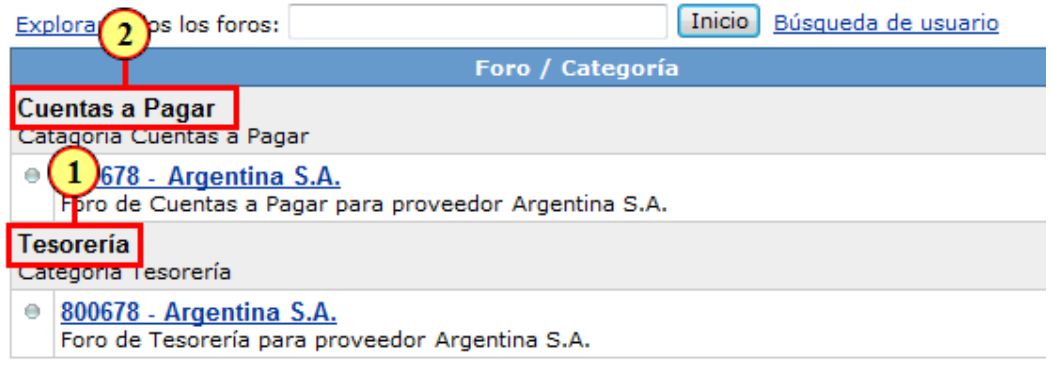

(1) El Foro de debemos utilizarla para tratar temas de Facturas **posterior al pago**. (2) El Foro de Cuentas a Pagar debemos utilizarla para tratar temas de Facturas previo al pago.

### **14. SUS - Ingresar al foro de cuentas a pagar**

#### Página de inicio de foros

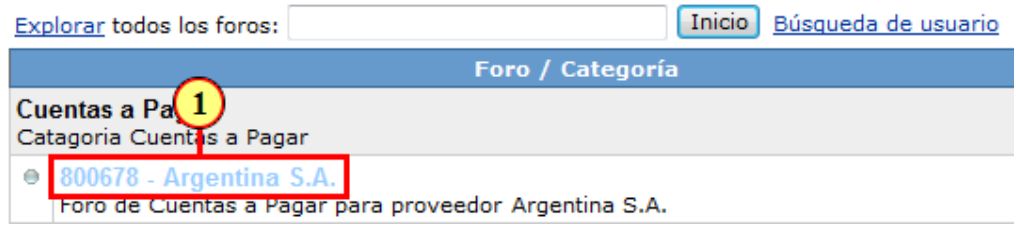

(1) Haga clic en  $800678$  - Argentina S.A. para ingresar al Foro.

# **15. SUS - Colocar nuevo tema**

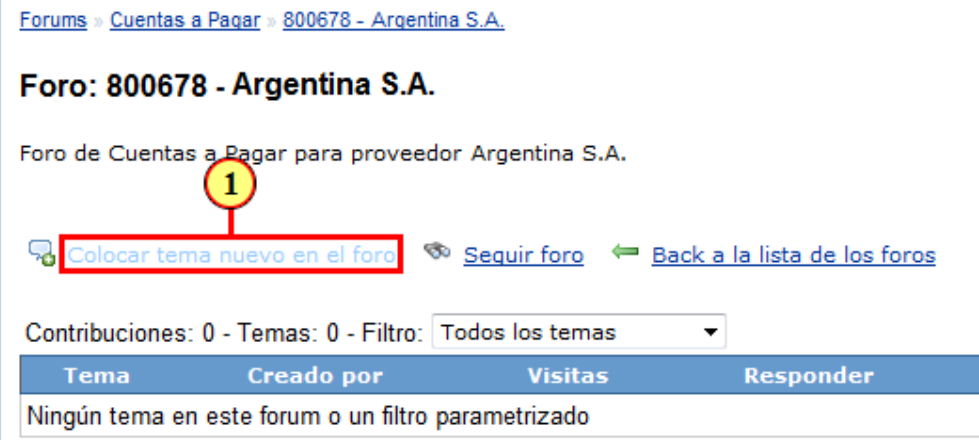

(1) Haga clic en Colocar tema nuevo en el foro para agregar una consulta nueva.

# **16. SUS - Completar nuevo tema (1)**

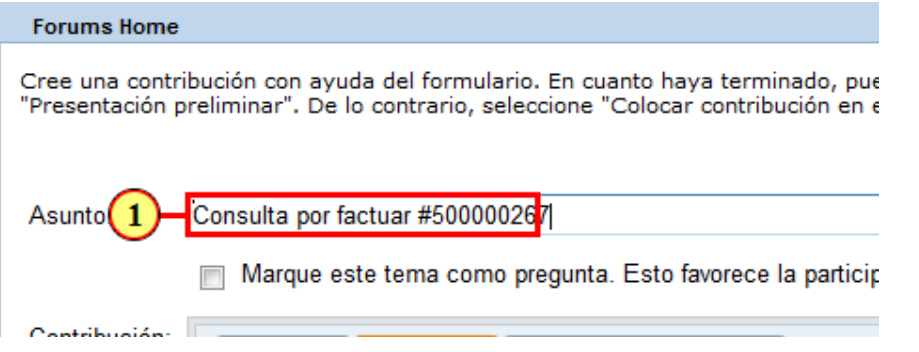

(1) Ingresar un **Asunto representativo** de la problemática a resolver.

# **17. SUS - Completar nuevo tema (2)**

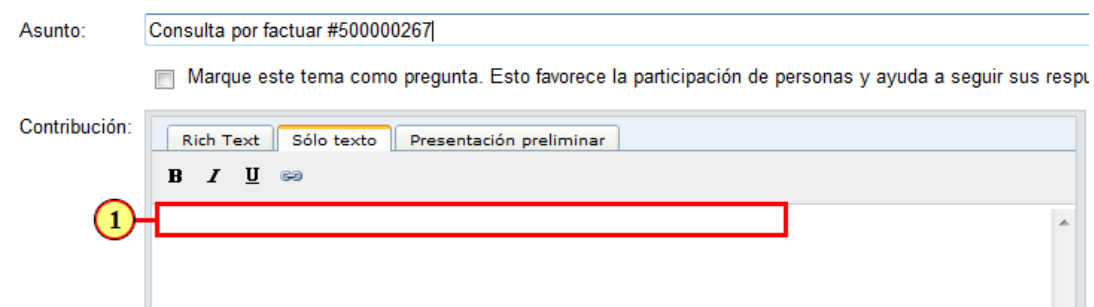

(1) Ingresar un texto **explicativo representativo** de la problemática a resolver.

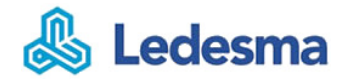

# **18. SUS - Completar nuevo tema (3)**

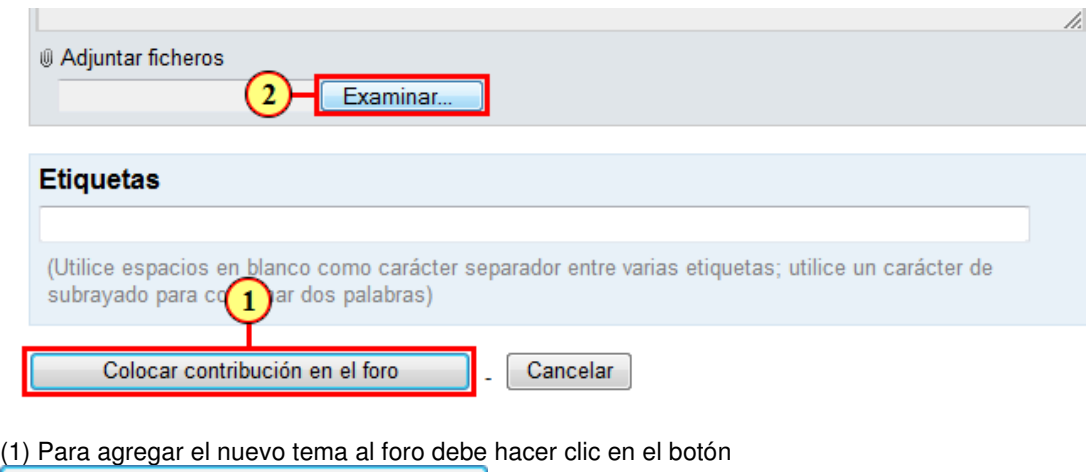

Colocar contribución en el foro .

(2) Si desea agregar un archivo debe hacer clic en el botón **Examinar...** 

# **19. SUS - Consultar un tema del foro**

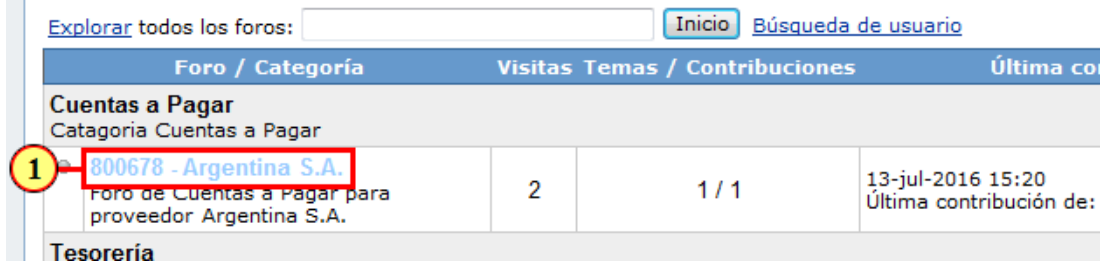

(1) Podemos acceder a revisar las respuestas haciendo clic en  $|800678|$  - Argentina S.A.

# **20. SUS - Acceder al tema del foro**

Foro: 800678 - Argentina S.A.

Foro de Cuentas a Pagar para proveedor Argentina S.A.

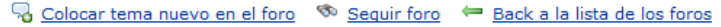

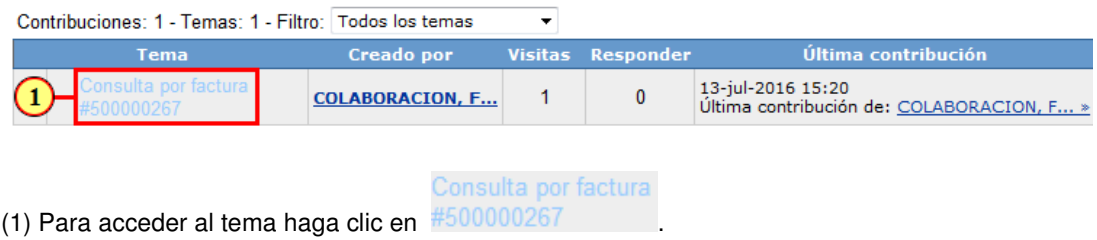

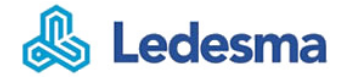

# **21. SUS - Regresar al menú de temas**

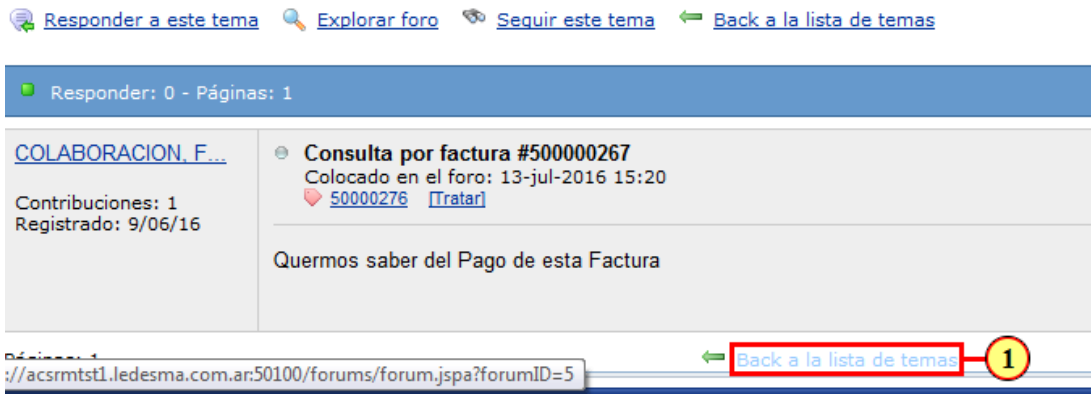

(1) Para regresar a la lista de temas hacer clic en Back a la lista de temas

### **22. SUS - Regresar a la lista de foros**

#### Foro: 800678 - Argentina S.A.

Foro de Cuentas a Pagar para proveedor Argentina S.A.

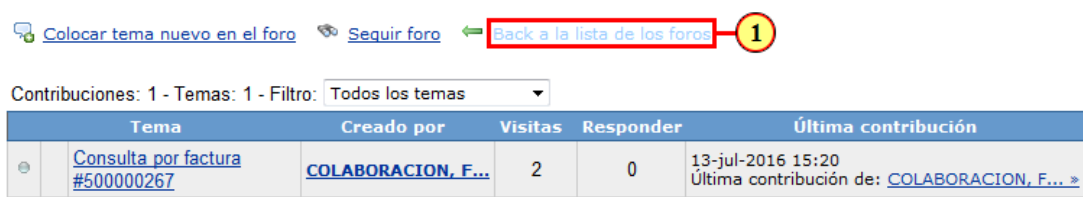

(1) Para regresar a la lista de foros hacer Back a la lista de los foros.

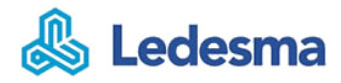

# **23. SUS - Fin del uso del foro**

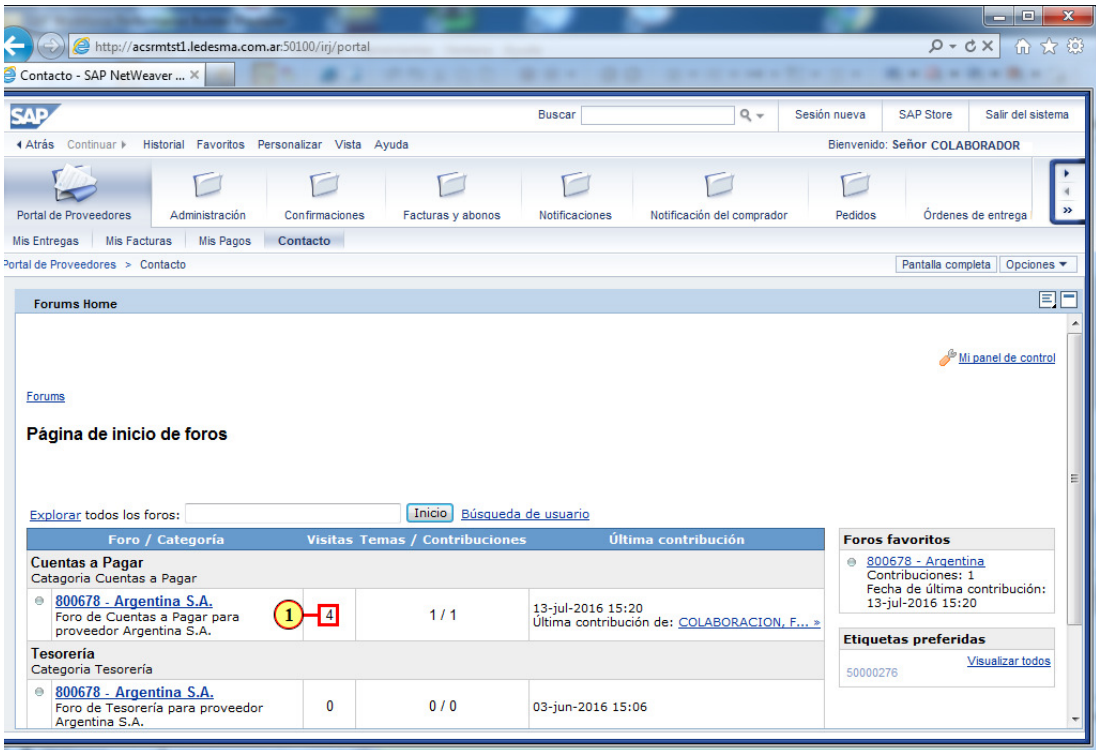

(1) Fin del uso del foro para tratar temas **generales o particulares** del proceso.

# **24. Fin de la Presentación**

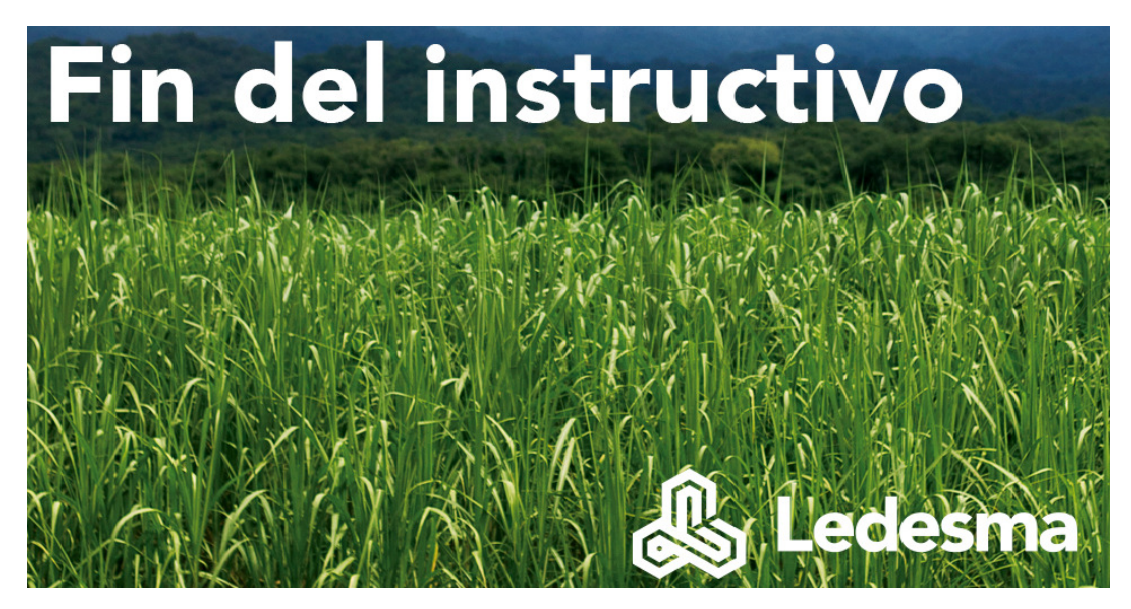

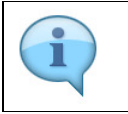

Clic para finalizar.

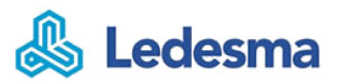